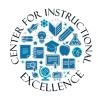

Creating Groups

If you have multiple sections in your course, create groups for each section and set restrictions to course announcements, content and tools based on

those groups.

# Create your groups first:

1. Click on Edit Course.

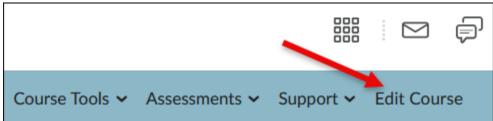

2. Click Groups.

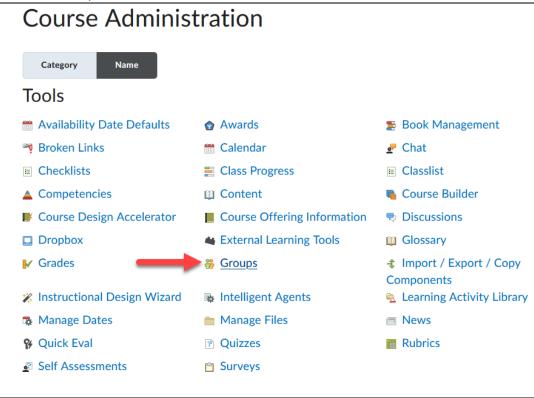

**3.** Click New Category.

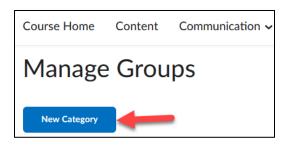

4. Enter a Category Name, such as Course Sections.

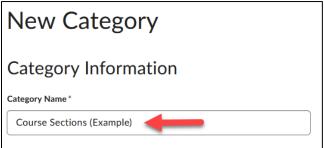

5. Enter the number of groups (1) and click Save (2).

**Optional**: You can select to Set up Discussions and Dropbox areas for each section at this time, but it may be easier to set restrictions to groups within the tools themselves.

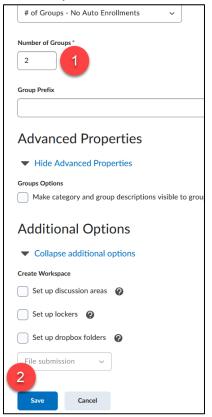

6. To rename a group and enroll students to it, **click** on each section title (1). **Enter** a new name, such as Fully Online and Hybrid (2). **Click** Save (3).

| 🔀 Ema | ail 🍵 Delete |                                                                                                    |   |
|-------|--------------|----------------------------------------------------------------------------------------------------|---|
|       | Groups       | Members                                                                                                    |   |
|       | Group 1      | Edit Group                                                                                                 |   |
|       | Group 2      | Group Name * Fully online                                                                                  |   |
|       |              | Group Code * grp_1                                                                                         | 0 |
|       |              | Description       Paragraph $\checkmark$ $B$ $I$ $\bigcup$ $\checkmark$ $\blacksquare$ $\circlearrowright$ | ø |
|       |              |                                                                                                    |   |
|       |              |                                                                                                    |   |
|       |              | 3                                                                                                    |   |
|       |              | Save Cancel                                                                                                |   |

7. Click the new group name.

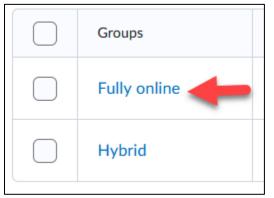

Click the Enroll Users button (1). Select the users you want to enroll in the group (2) and click Save (3).

| Edit Gro                         | up - Fully online                                                                                                    |  |  |
|----------------------------------|----------------------------------------------------------------------------------------------------|--|--|
| 1<br>Enroll Users                | View Enrollment                                                                                                    |  |  |
| Edit Group                       | Enroll Users - Course Sections (Example)                                                                                                    |  |  |
| Group Name * Fully online        | Add Group<br>Enrollments<br>Category                                                                                                    |  |  |
|                                  | Course Sections (Example)          Display         Fully online                                                                                                    |  |  |
| Search For Q Show Search Options |                                                                                                    |  |  |
|                                  | Last Name , First Name, Username, Org Defined ID     Users: 1       Elder, Angela, aelder5758, 510005758      Image: Comparison of the second second |  |  |
|                                  | 3                                                                                                    |  |  |
|                                  | Save Cancel                                                                                                    |  |  |

Now that we have our sections we can create or edit course Announcements and tools to restrict views based on a specific group.

#### **Restrict Modules in the Content Tool:**

In the **Content tool** you can create modules based on your course sections, add content to those modules and then restrict access based on your groups.

Create Content Folders:

**1. Go** to Content in the navbar.

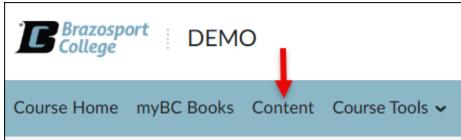

2. Create a module by entering a Title for it in the *Add a module* field (enter a Title based on your group names such as Fully Online or Hybrid [*this helps you with future Content management*]).

| Course Schedule     |    |  |
|---------------------|----|--|
| Table of Contents   | 12 |  |
| Unit 1: Start here! | 3  |  |
| Unit 2: test        | 4  |  |
| Unit 3: Test        | 4  |  |
| Unit 4: TeSt        | 1  |  |
| Fully Online        |    |  |

3. Click on the Add dates and restrictions link that appears for the module you created before.

| Fully Or         | nline 🗸                   |                    | 🖨 Print         | 🔅 Settings |
|------------------|---------------------------|--------------------|-----------------|------------|
| Add dates and r  | estrictions               |                    |                 | ۲          |
| Add a descriptio | on                        |                    |                 |            |
| New 🗸            | Add Existing Activities 🗸 | 🌮 Bulk Edit        |                 |            |
|                  | Drag and drop files h     | nere to create and | d update topics |            |
| Add a sub-mod    | ule                       |                    |                 |            |
|                  |                           |                    |                 |            |

4. Click on the Create button under the Release Conditions section.

| Fully Online 🗸               |               |                |
|------------------------------|---------------|----------------|
| Start Date                   | Due Date      | End Date       |
| Add start dat                | e Add due dat | e Add end date |
| Release Conditions<br>Create | Browse        |                |
| Update                       | Cancel        |                |

5. Use the pull-down menu for *Condition Type* and select Group Enrollment.

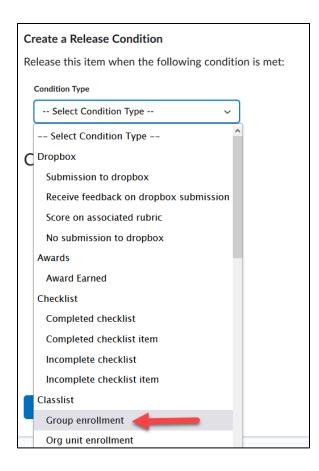

6. Use the pull-down menu for *Group* to select which of your groups you would like to have access this particular module (1) and **click** Create (2).

| Create a Release Condition                             |  |  |
|--------------------------------------------------------|--|--|
| Release this item when the following condition is met: |  |  |
| Condition Type                                         |  |  |
| Group enrollment ~                                     |  |  |
|                                                        |  |  |
| Condition Details                                      |  |  |
| Group                                                  |  |  |
| Gloup                                                  |  |  |
| Select Group 🗸 🗸                                       |  |  |
| Select Group                                           |  |  |
| Course Sections (Example)                              |  |  |
| Fully online 1                                         |  |  |
| Hybrid                                                 |  |  |
| Course Selections (Example)                            |  |  |
| Fully online                                           |  |  |
| Hybrid                                                 |  |  |
| 2                                                      |  |  |
| Create Cancel                                          |  |  |

7. When finished creating the folder **click** the Update button.

| Fully Online 🗸                                                     |  |  |  |  |
|--------------------------------------------------------------------|--|--|--|--|
| Start Date Due Date End Date                                       |  |  |  |  |
| Add start date Add due date Add end date                           |  |  |  |  |
| Browse       All conditions must be me                             |  |  |  |  |
| Member of group: Course Sections (Example) > Fully online $\times$ |  |  |  |  |
| Update Cancel                                                      |  |  |  |  |

**8.** You have now created a folder(s) that are restricted to specified groups which are indicated by the Member of group text.

| Fully Online 🗸                                                                             |                           |             |  |
|--------------------------------------------------------------------------------------------|---------------------------|-------------|--|
| I conditions must be met         Member of group: Course Sections (Example) > Fully online |                           |             |  |
| Add a description                                                                          | on                        |             |  |
| New 🗸                                                                                      | Add Existing Activities 🗸 | 🌮 Bulk Edit |  |

9. Create any additional group modules following the same process as described above.

From this point you can now either add sub- modules or topics for each group module you created OR move existing modules/topics into the module(s).

# Add a Topic to a Group Module:

**1.** Click on the module (from under the Table of Contents section) that you would like to add a topic to.

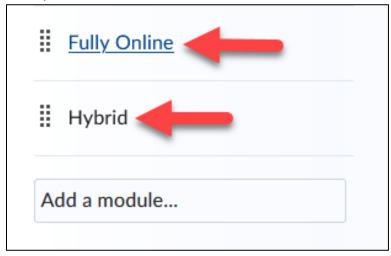

2. Click the New drop-down menu and select the type of topic you want to create.

| Fully Online                                                                                              | ~                         |                    |
|----------------------------------------------------------------------------------------------------|---------------------------|--------------------|
| All conditions must be met Member of group: <b>Course Section</b>                                         | s (Example) > Fully onlir | ne                 |
| Add a description                                                                                         |                           |                    |
| New 🗸 🛛 Add Exis                                                                                          | sting Activities 🗸        | 💋 Bulk Edit        |
| Upload Files                                                                                              | g and drop files          | here to create and |
| Video or Audio                                                                                            |                           |                    |
| Create a File                                                                                             |                           |                    |
| Create a Link                                                                                             |                           |                    |
| Add from Manage Files                                                                                     |                           |                    |
| New Dropbox                                                                                               |                           |                    |
| New Checklist                                                                                             |                           |                    |
| New Discussion                                                                                            |                           |                    |
| New Quiz                                                                                                  | ~                         |                    |
| Create a File<br>Create a Link<br>Add from Manage Files<br>New Dropbox<br>New Checklist<br>New Discussion | v                         |                    |

# Add a Sub-module to a Group Module:

**1.** Click on the module (from under the Table of Contents section) that you would like to add a module or topic to.

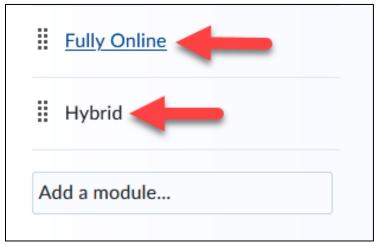

2. Enter a title for it in the Add a sub-module... field.

| Fully Or                                            | nline 🗸                                              |                    | 🖶 Print         | 🔅 Settings |
|-----------------------------------------------------|------------------------------------------------------|--------------------|-----------------|------------|
| ដែរ All conditions mu<br>Member of group: <b>Co</b> | st be met<br>ourse Sections (Example) > Fully online | 2                  |                 | ۲          |
| Add a descriptic                                    | on                                                   |                    |                 |            |
| New 🗸                                               | Add Existing Activities 🗸                            | 🌮 Bulk Edit        |                 |            |
|                                                     | Drag and drop files h                                | nere to create and | d update topics |            |
| Add a sub-mod                                       | Add a sub-module                                     |                    |                 |            |

**NOTE**: You DO NOT need to restrict the module or topic since the folder you are adding the item into is already restricted to your specified group.

### Move an existing Module or Topic to a folder:

1. Click on the drop-down menu of the module or topic (1) and click the Move to option (2).

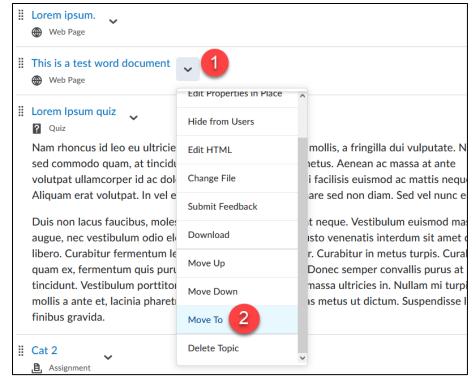

Select which existing folder you would like to move the Module and/or Topics into (1) and click Move (2). Continue this process till all items are placed in their designated folders.

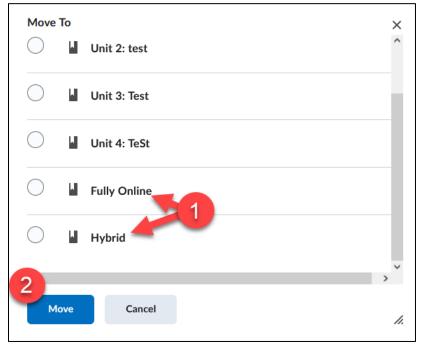

### **Restrict Discussions Forums and Topics based on Groups:**

You can create a discussion forum and restrict access to the topics in it to a specific group. **NOTE**: If you already have discussions created, **Click** to Edit the Forum or Topic and proceed to Step 4.

### Add a Discussion Forum:

1. Click Assessments on the Navbar and select Discussions from the drop-down menu.

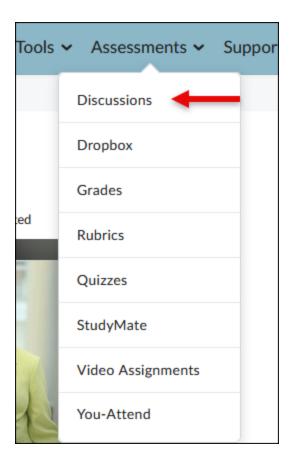

2. Select New Forum from the *New* drop-down menu.

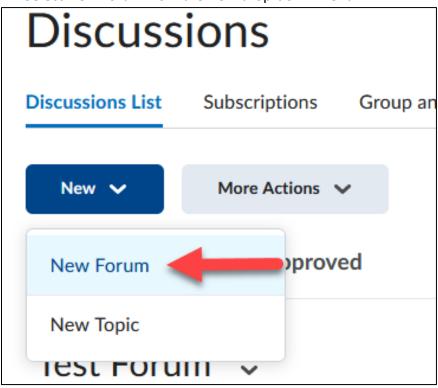

**3. Type** in a Title, for example "Hybrid Discussions" [*this helps you with future Discussion management*].

| New Forum                                                           |              |  |
|---------------------------------------------------------------------|--------------|--|
| Properties                                                          | Restrictions |  |
| New Forum Details                                                   |              |  |
| Title *                                                             |              |  |
| Fully Online Discussion Forum                                       |              |  |
| Create a new topic in this forum with the same title <sub>(2)</sub> |              |  |

4. Click on the Restrictions tab.

| Edit Foru         | um - Fully Online Disc |
|-------------------|------------------------|
| Properties        | Restrictions           |
| Edit Forun        | n Details              |
| Title *           |                        |
| Fully Online Dise | cussion Foru           |

 Select the check box for Restrict this forum to the following groups (1) and click the Add Groups and Sections button (2).

| 1 | Group and Section Restrictions           Restrict this forum to the following groups and sections |                    |      |        |  |
|---|---------------------------------------------------------------------------------------------------|--------------------|------|--------|--|
|   | Add Groups and Secti<br>There are no group<br>attached to this ite                                |                    |      |        |  |
|   | Save and Close                                                                                    | Save and Add Topic | Save | Cancel |  |

6. Check the box next to the group you want to restrict the forum to (1) and click Add (2).

| A | dd Grou    | ups and Sections          |
|---|------------|---------------------------|
|   | Grou       | ps or Sections to Add     |
|   | Group or S | Section Category          |
|   | Course     | e Sections (Example 🗸     |
|   | Course     | Sections (Example)        |
|   |            | Group or Section Name     |
|   |            | Course Sections (Example) |
| • |            | Fully online              |
|   |            | Hybrid                    |
| 2 | Add        | Cancel                    |

### 7. Click Save and Close.

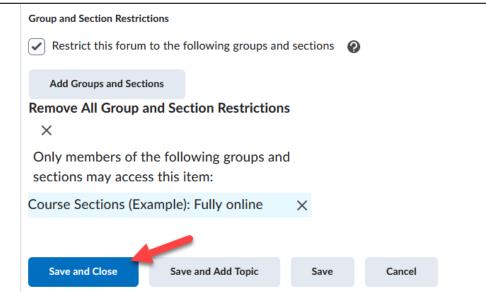

#### Add a Discussion Topic to restricted Forum:

1. Click New Topic from the New drop-down menu.

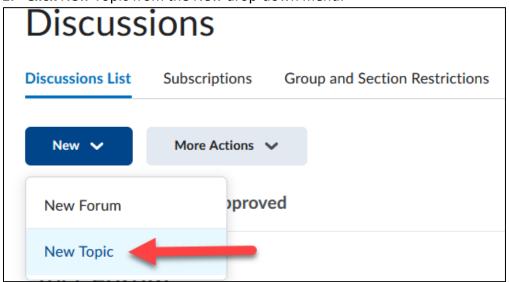

2. Use the Forum pull down menu and select the restricted Forum you added earlier.

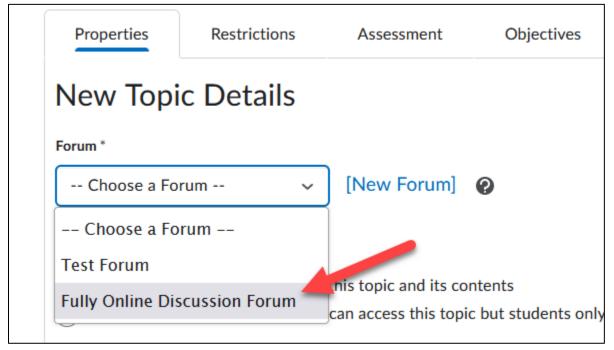

Continue to enter Topic required information such as a Title (1), Description (2), etc., and click Save and Close (3).

| itle *                                                                                                    |
|----------------------------------------------------------------------------------------------------|
|                                                                                                    |
| lescription                                                                                                    |
| Paragraph $\sim$ <b>B</b> $I$ $\sqcup \sim$ <b>A</b> $\equiv \sim \equiv \sim$ $\equiv \sim$ $\coloneqq \sigma^{\rho}$ <b>C</b> $\Sigma \sim \mathbb{P} \sim + \sim$ Lato (Recom $\sim$ 19px $\sim$ $\Im$ |
|                                                                                                    |
|                                                                                                    |
|                                                                                                    |
| k                                                                                                    |
| ptions                                                                                                    |
| Allow anonymous posts 📀                                                                                                    |
| Users must start a thread before they can read and reply to other threads 🛛 😢                                                                                                    |
| A moderator must approve individual posts before they display in the topic 📀                                                                                                    |
|                                                                                                    |
| ate Posts                                                                                                    |
| No Ratings V                                                                                                    |
|                                                                                                    |

4. Continue this process for each Topic.

Another option is to just restrict the Topics to groups, leaving the Forum unrestricted. For example you can have a Forum called Assignments and just add restricted Topics for each group so members only discuss course assignments within their designated group sections.

#### **Restrict Dropbox items based on Groups:**

NOTE: if you already have Dropbox items created, **select** to Step 3 and access the Restrictions tab.

# Add a Dropbox Item:

1. Click Dropbox from the Assessments drop-down menu on the navbar.

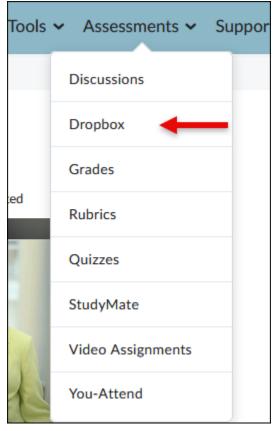

2. Click New Folder button.

| Dropbox Folders |                 |                |  |  |  |
|-----------------|-----------------|----------------|--|--|--|
| New Folder      | Edit Categories | More Actions 🗸 |  |  |  |

**3.** Enter a Name, such as Assignment 1 (hybrid section) [*this helps you with future Dropbox management*] and make additional selections for the Dropbox item.

| Back to Manage Assignments     New Folder                                                                                                    |                                 |
|----------------------------------------------------------------------------------------------------|---------------------------------|
| Name * Assignment 1 (hybrid section) Grade Out Of Due Date                                                                                                    | Availability Dates & Conditions |
| Ungraded $\blacksquare$ M/D/YYYY         Instructions         Paragraph ~       B       I $\_$ ~ $\blacksquare$ ~ $\bullet^{\rho}$ $\blacksquare$ + ~ $\Sigma$ | Submission & Completion         |
|                                                                                                    | Evaluation & Feedback           |
| الله می می می می می می می می می می می می می                                                                                                    |                                 |
|                                                                                                    |                                 |

Click the dropdown tab for Availability Dates & Conditions (1), then click the dropdown tab for Add Release Condition (2), and then click Create New (3).

| Name * Assignment 1 (hybrid section)                                                                                                    | Availability Dates & Conditions                                                                                 |
|----------------------------------------------------------------------------------------------------|----------------------------------------------------------------------------------------------------|
| Grade Out Of Due Date Ungraded Instructions                                                                                                    | Start Date       Image: M/D/YYYY       End Date                                                                 |
| Paragraph $\vee$ $B$ $I$ $\bigcup$ $\wedge$ $\blacksquare$ $\circ$ $\blacksquare$ $\circ$ $\blacksquare$ $\bullet$ $\bullet$ | Release Conditions Users are not able to access or view the assignment unless they meet the release conditions. |
| <i>"</i>                                                                                                    | Add Release Condition 2<br>Create New 3<br>to be available to only a<br>Jalized due dates for                   |
|                                                                                                    | Add Existing                                                                                                    |

5. For the *Condition Type* select Group Enrollment (1). For Group select which of your groups you would like to have access this particular Dropbox folder (2) and click Create (3).

| Create a Release<br>Release this item | Condition when the following condition is met: | ×  |
|---------------------------------------|------------------------------------------------|----|
| Condition Type                        |                                                |    |
| Group enro                            | Ilment 1 🗸 🗸                                   |    |
| Condition Det<br>Group<br>Hybrid      | ails<br>2 ~                                    |    |
| 3<br>Create                           | Cancel                                         | ħ. |

#### 6. Click Save and Close.

| Name *                                                                                                    | Availability Dates & Conditions                                                                                                    |
|----------------------------------------------------------------------------------------------------|----------------------------------------------------------------------------------------------------|
| Assignment 1 (hybrid section)<br>Grade Out Of Due Date<br>Ungraded $\square M/D/YYYY$<br>Instructions<br>Paragraph $\vee \square I \sqcup \vee A_{f} \equiv \vee \equiv \vee \Diamond \square e^{\rho} \blacksquare + \vee \cdots \Diamond \square$ | Start Date                                                                                                    |
| ନ 🕂 🖉 🔮 Record Audio 🕋 Record Video                                                                                                    | Special Access<br>Special Access allows activities to be available to only a<br>select group of users or individualized due dates for<br>certain users.<br>Manage Special Access |
|                                                                                                    | Submission & Completion                                                                                                    |

# **Restrict Quizzes based on Groups:**

NOTE: If you already have Quizzes created click on it to **Edit** it and proceed to Step 3 and access the **Restrictions** tab.

# Add a Quiz

1. Select Quizzes from the Assessments drop-down menu on the navbar.

| Tools   | <ul> <li>Asses</li> </ul> | ssments 🗸     | Suppor     |              |      |
|---------|---------------------------|---------------|------------|--------------|------|
|         | Discussi                  | ons           |            |              |      |
|         | Dropbox                   | c             |            |              |      |
|         | Grades                    |               |            |              |      |
| ed      | Rubrics                   |               |            |              |      |
| 2       | Quizzes                   | -             | - 1        |              |      |
|         | StudyMa                   | ate           |            |              |      |
| 1       | Video A                   | ssignments    |            |              |      |
| 12      | You-Atte                  | end           |            |              |      |
| 2. Clic | <b>k</b> the New          | Quiz button.  |            |              |      |
| Manag   | ge Quizzes                | Question Libr | rary Stati | stics Lock   | Down |
| Ne      | ew Quiz                   | Edit Categori | es         | More Actions | ~    |

3. Enter a Name, such as Quiz 1 (hybrid) and make any other desired selections.

| Name *                                                 |             | Availability Dates & Conditions        | ⊳ |
|--------------------------------------------------------|-------------|----------------------------------------|---|
| Quiz 1 (Hybrid)                                        |             | Availability Dates & Conditions        | ~ |
| Grade Out Of Due Date                                  |             | Always available                       |   |
| 100 points <b>?</b> In Grade Book V <b>@ H</b> /D/YYYY |             | Timing & Display                       | ⊳ |
|                                                        |             | No time limit                          |   |
|                                                        |             | Attempts & Completion                  | Þ |
| Questions                                              | وَم Preview | 1 attempt allowed                      |   |
| Add Existing V Create New V                            |             | Evaluation & Feedback                  | Þ |
| Ready to begin adding quiz content?                    |             | Auto-publish results                   |   |
| Click Add Existing or Create New to get started        |             | Sync to grade book<br>1 result display |   |

**4.** Click the dropdown tab for Availability Dates & Conditions (1), then click the dropdown tab for Add Release Condition (2), and then click Create New (3).

| Back to Manage Quizzes                                                               | New Quiz                                                                                        |           |                                                                                                    |
|--------------------------------------------------------------------------------------|-------------------------------------------------------------------------------------------------|-----------|----------------------------------------------------------------------------------------------------|
| Name *<br>Quiz 1 (Hybrid)<br>Grade Out Of<br>100 points <b>Ŷ</b> In O<br>Description | Due Date<br>Grade Book 🗸 🚱 🗄 M/D/YYYY                                                           |           | Availability Dates & Conditions  Start Date       Image: M/D/YYYY       End Date       Image: M/D/YYYY       Release Conditions                                                                                                    |
| Questions                                                                            |                                                                                                 | C Preview | Users are not able to access or view the quiz unless they meet the release conditions.  Add Release Condition 2                                                                                                    |
|                                                                                      | Create New V<br>y to begin adding quiz content?<br>ck Add Existing or Create New to get started |           | Create New     be available to only a jalized due dates for alized due dates for       Add Existing     Add Existing       Password     Only users who enter this password will be granted access to write this quiz.       IP Restrictions |

5. For the *Condition Type* select Group Enrollment (1). For Group select which of your groups you would like to have access this particular Dropbox folder (2) and click Create (3).

| Create a Release Condition                             | ×  |
|--------------------------------------------------------|----|
| Release this item when the following condition is met: |    |
| Condition Type                                         |    |
| Group enrollment                                       |    |
| Condition Details                                      |    |
| Hybrid 2 ~                                             |    |
| Create Cancel                                          | h. |

6. Continue with the quiz creation process by adding questions from the question library.

| Name *                                                     |                                |              |
|------------------------------------------------------------|--------------------------------|--------------|
| Quiz 1 (Hybrid)                                            |                                |              |
| Grade Out Of       100     points     9 In C               | Due Date                       | D/YYYY       |
| Description                                                |                                |              |
|                                                            |                                |              |
|                                                            |                                |              |
| Questions                                                  |                                | Ες, ΡΓ       |
| Questions Add Existing ~                                   | Create New 🗸                   | ếሲ Pr        |
|                                                            |                                |              |
| Add Existing V<br>Upload a File<br>Browse Question Library | Create New v<br>Degin adding q | uiz content? |

\_\_\_\_\_

7. Click Save and close at the bottom of the page.

| Back to Manage Quizzes     New Quiz             |                                                                                                    |
|-------------------------------------------------|----------------------------------------------------------------------------------------------------|
| Name *                                          | Availability Dates & Conditions                                                                                                    |
| Quiz 1 (Hybrid)                                 | J                                                                                                    |
| Grade Out Of Due Date                           | Start Date                                                                                                    |
| Description                                     | End Date                                                                                                    |
|                                                 | Release Conditions                                                                                                    |
|                                                 | To view this item, users must satisfy                                                                                              |
| Questions Eq. Preview                           | Member of group: Course<br>Sections (Example) > Hybrid                                                                             |
| Add Existing 🗸 Create New 🗸                     | Add Release Condition 🗸                                                                                                    |
|                                                 | Special Access                                                                                                    |
| Ready to begin adding quiz content?             | Special Access allows quizzes to be available to only a<br>select group of users or individualized due dates for<br>certain users. |
| Click Add Existing or Create New to get started | Manage Special Access                                                                                                    |
|                                                 | Password                                                                                                    |
|                                                 | Only users who enter this password will be granted access to write this quiz.                                                      |
|                                                 | IP Restrictions                                                                                                    |
| Save and Close Save Cancel                      |                                                                                                    |